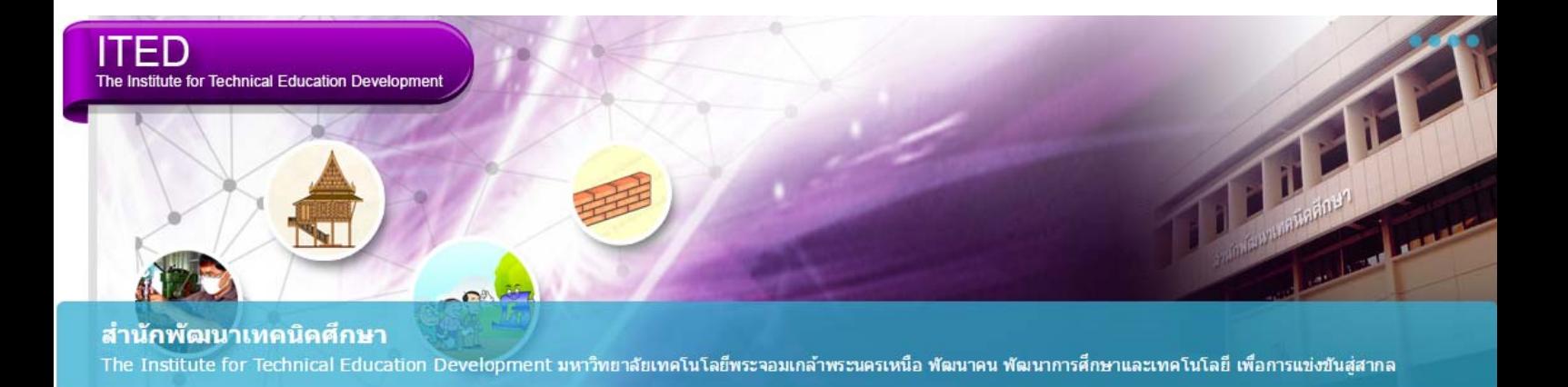

# **ค ่ม อการใช้ งานระบบอ เล ร์ นน ่งITED's eLearning (ส่วนของผ ้เร ยน)ู**

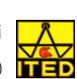

**จัดทําโดย** ศูนย์การเรียนการสอนผ่านเครือข่ายเทคโนโลยีสารสนเทศ لاست سبيعة السيارة المالية المناسبة المالية المناسبين المناسبين.<br>สำนักพัฒนาเทคนิคศึกษา มหาวิทยาลัยเทคโนโลยีพระจอมเกล้าพระนครเหนือ (www.itedonline.com) **| 135** 

# **คู่มือการใช้งานระบบอีเลิร์นนิ่ง : ITED's eLearning (ส่วนของผู้เรียน)**

#### **การลงทะเบียนเขาใช ้ งาน ้**

1. เปิดโปรแกรมดูเว็บไซต์ (Browser) และพิพม์ URL : www.itedonline.com

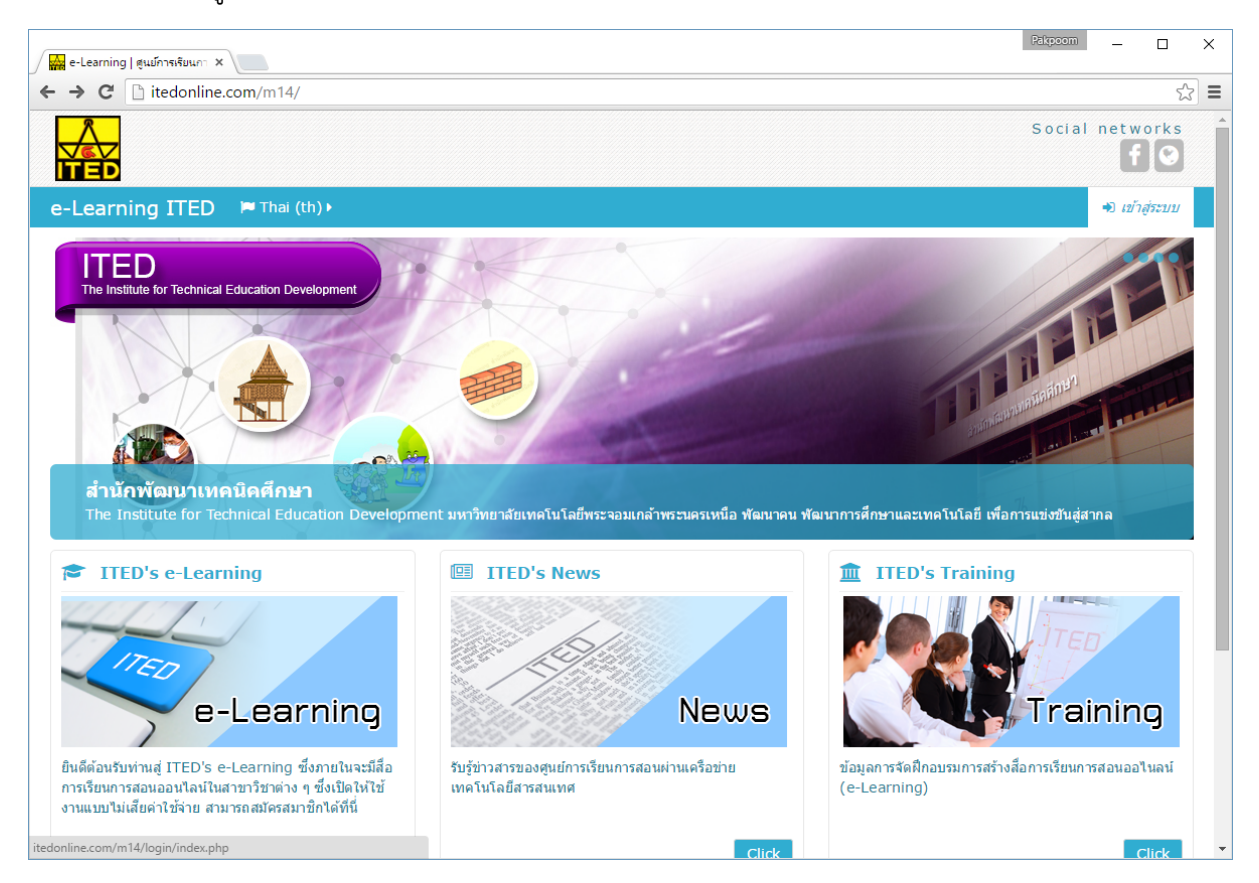

#### 2. คลิกปุ่ม "เข้าสู่ระบบ" เพื่อเข้าสู่ระบบโดยสิทธิ์ของผู้ใช้งาน

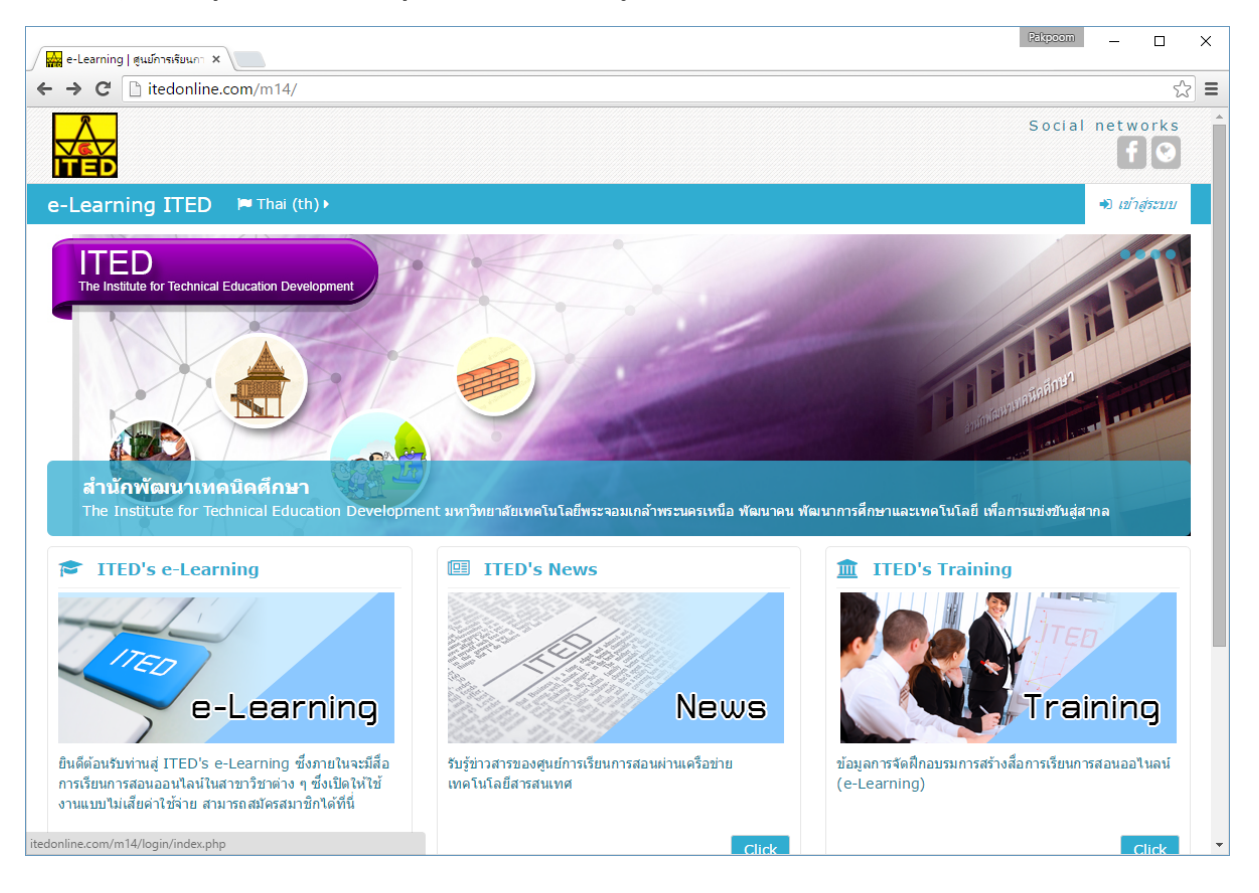

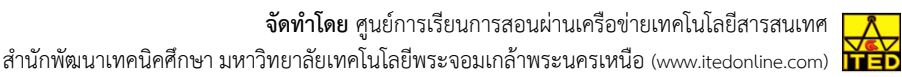

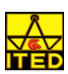

3. ถ้ามี User และ Password สำหรับเข้าระบบแล้วให้กรอกชื่อผู้ใช้ และรหัสผ่าน และกดปุ่ม "เข้าสู่ระบบ"

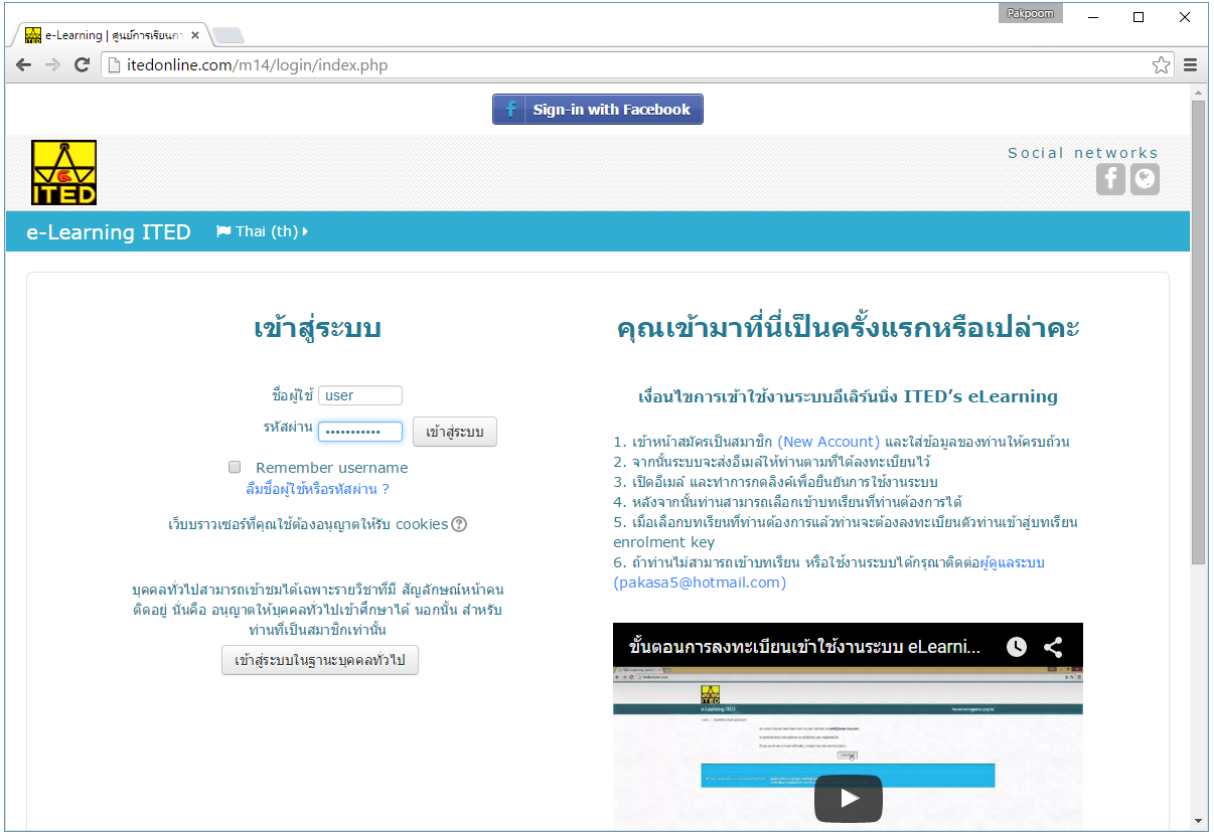

4. เมื่อเข้าสู่ระบบเรียบร้อยแล้ว ระบบจะแสดงชื่อของผู้ใช้งานด้านขวาของระบบ และท่านสามารถเข้าใช้งาน บทเรียนได้ทันที (เฉพาะบทเรียนที่เปิดสิทธิ์ให้สามารถใช้งานได้)

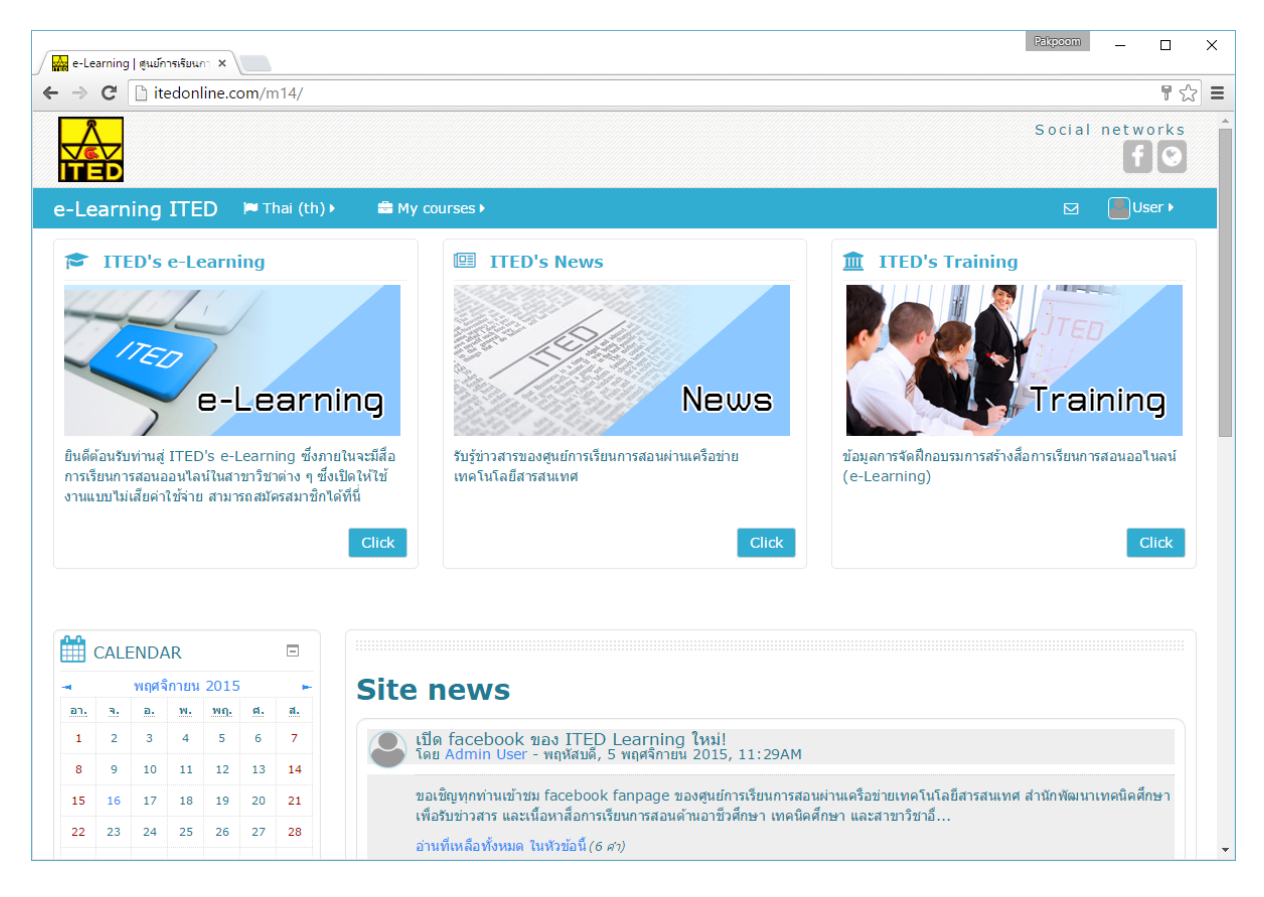

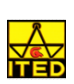

5. ถ้าต้องการออกจากระบบ หรือใช้งานระบบเสร็จแล้วให้คลิกที่ชื่อของผู้ใช้งาน และกดปุ่มออกจากระบบ

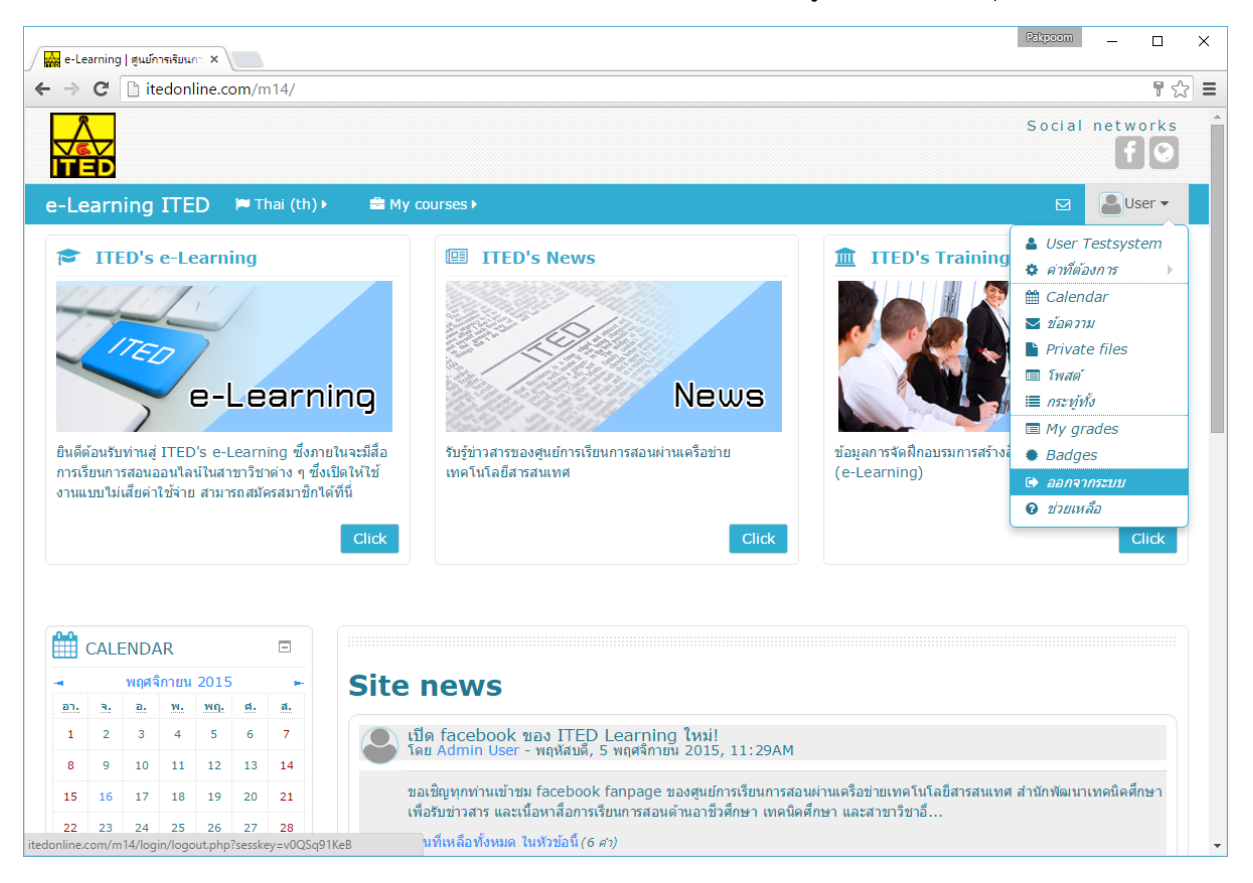

6. ในกรณีที่ยังไม่มีชื่อผู้ใช้ และรหัสผ่านให้ดูทางด้านขวาของหน้าเว็บใส่ส่วนของการลงทะเบียนผู้ใช้ใหม่ ซึ่งจะ ้ มีเงื่อนไขการเข้าใช้งานเมื่ออ่านเสร็จสิ้นให้คลิกปุ่ม สมัครสมาชิก

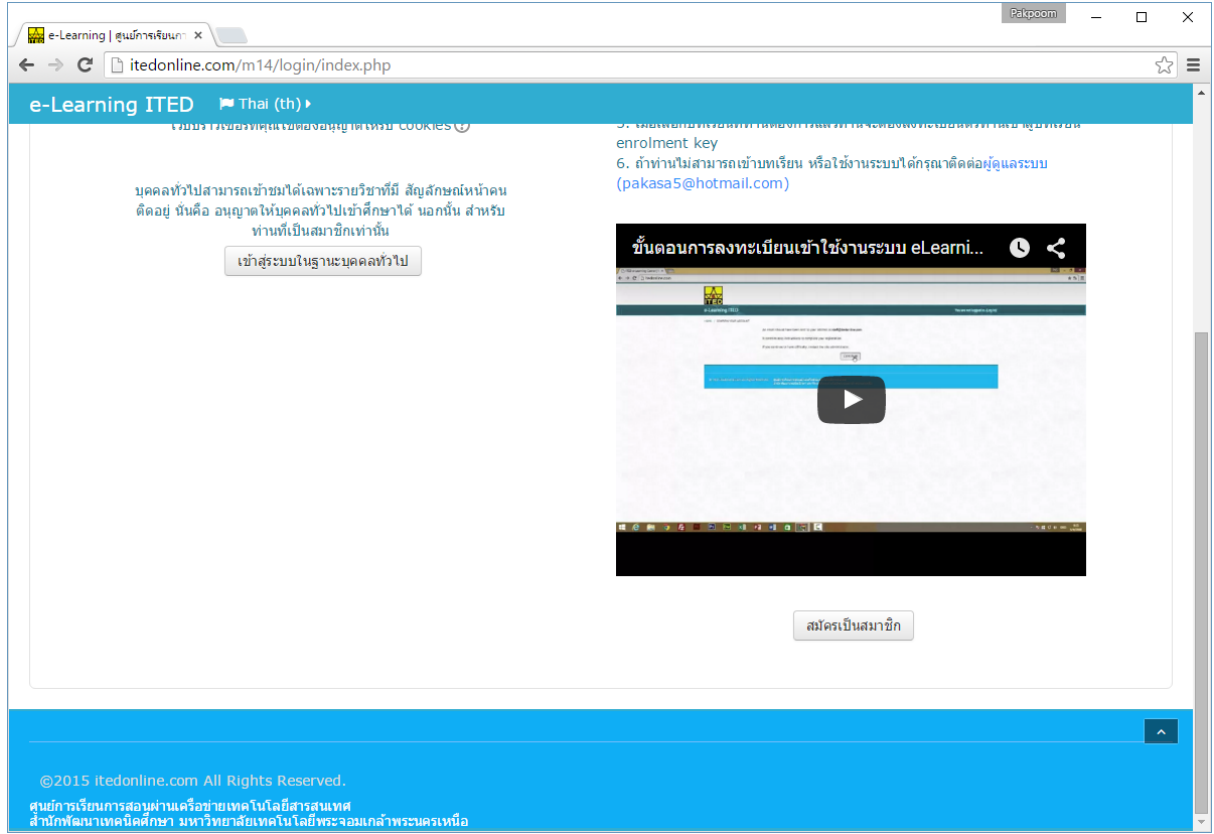

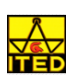

7. ให้กรอกรายละเอียดชื่อผู้ใช้งาน และรหัสผ่านอีเมล์ที่ยังไม่เคยลงทะเบียน เมื่อกรอกเสร็จเรียบร้อย

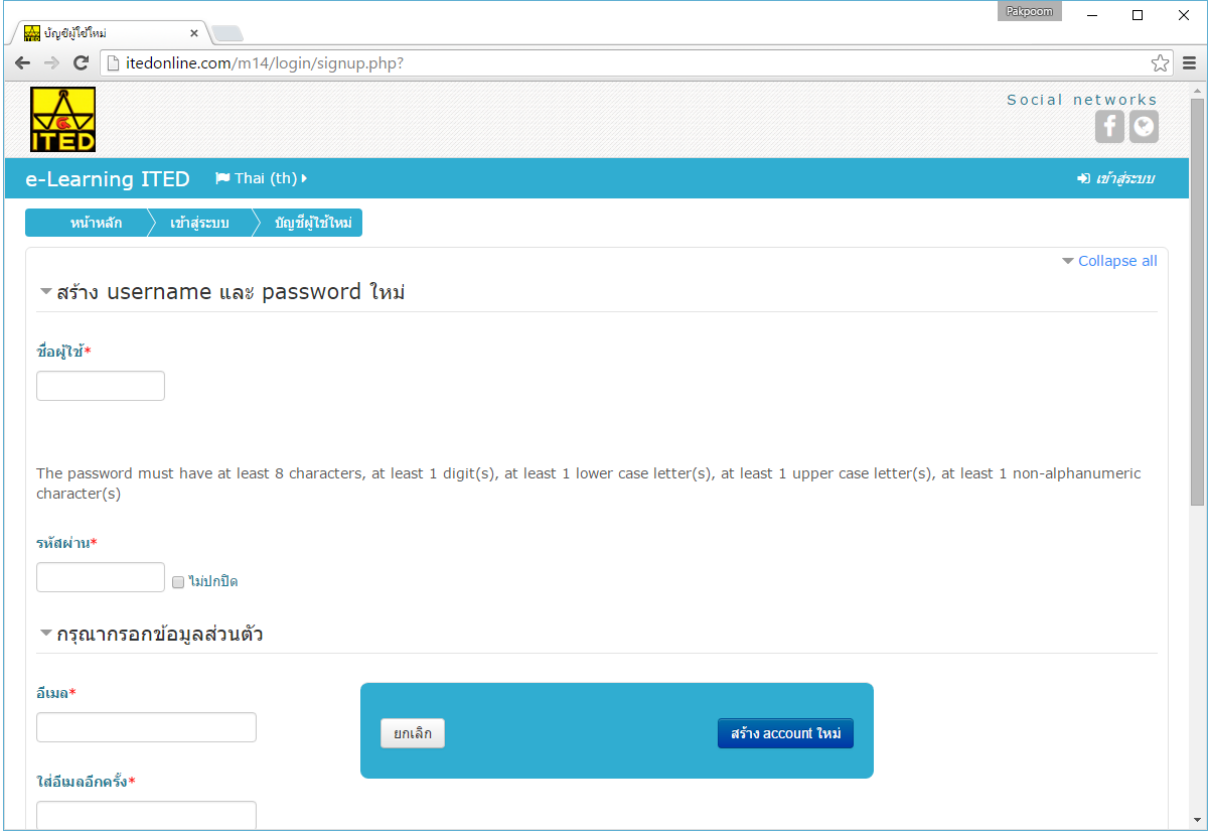

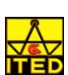

## 1. เลือกเมนูด้านขวาของเว็บไซต์กดคลิกที่ชื่อผู้ใช้งาน  $\rightarrow$  ค่าที่ต้องการ  $\rightarrow$  แก้ไขข้อมูลส่วนตัว

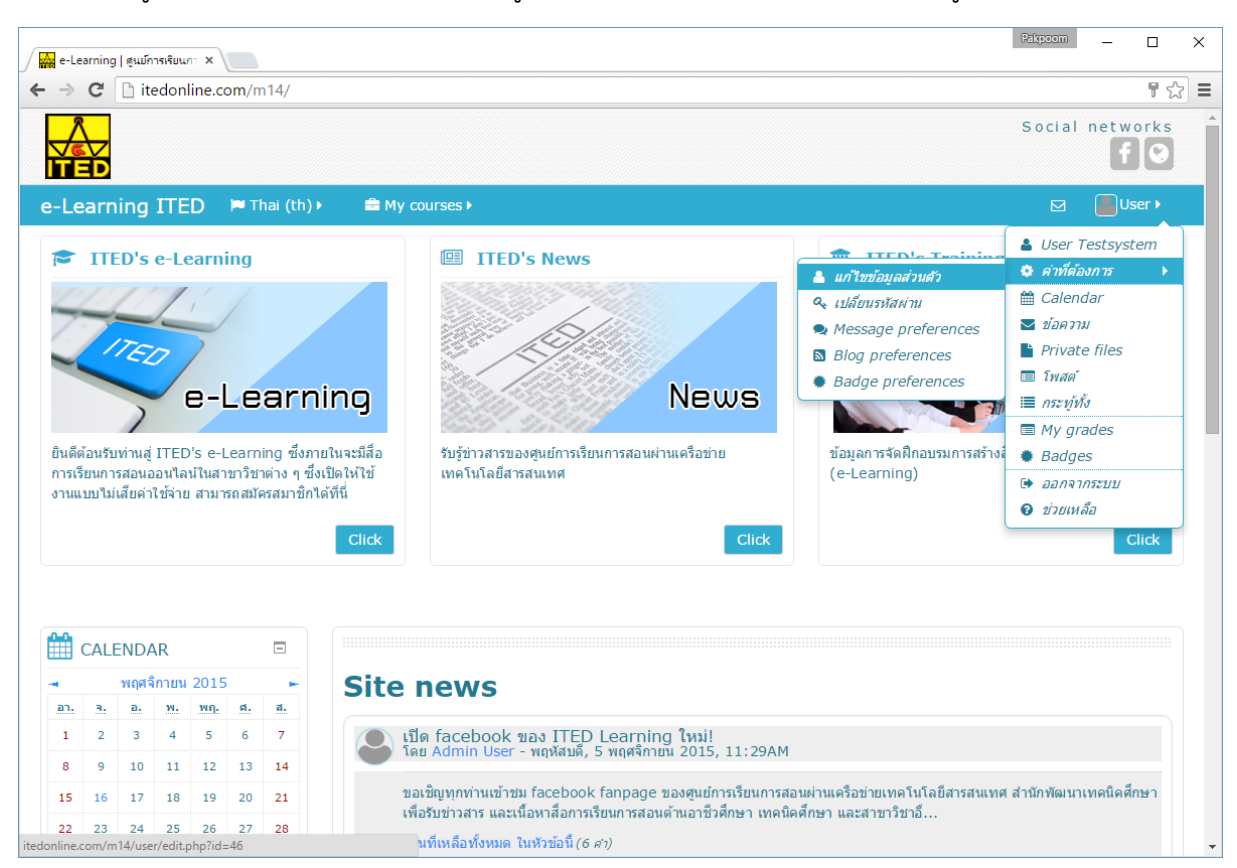

2. เลือกแก้ไขข้อมูลที่ต้องการ เมื่อเสร็จแล้วให้คลิกปุ่ม อัพเดทประวัติส่วนตัว

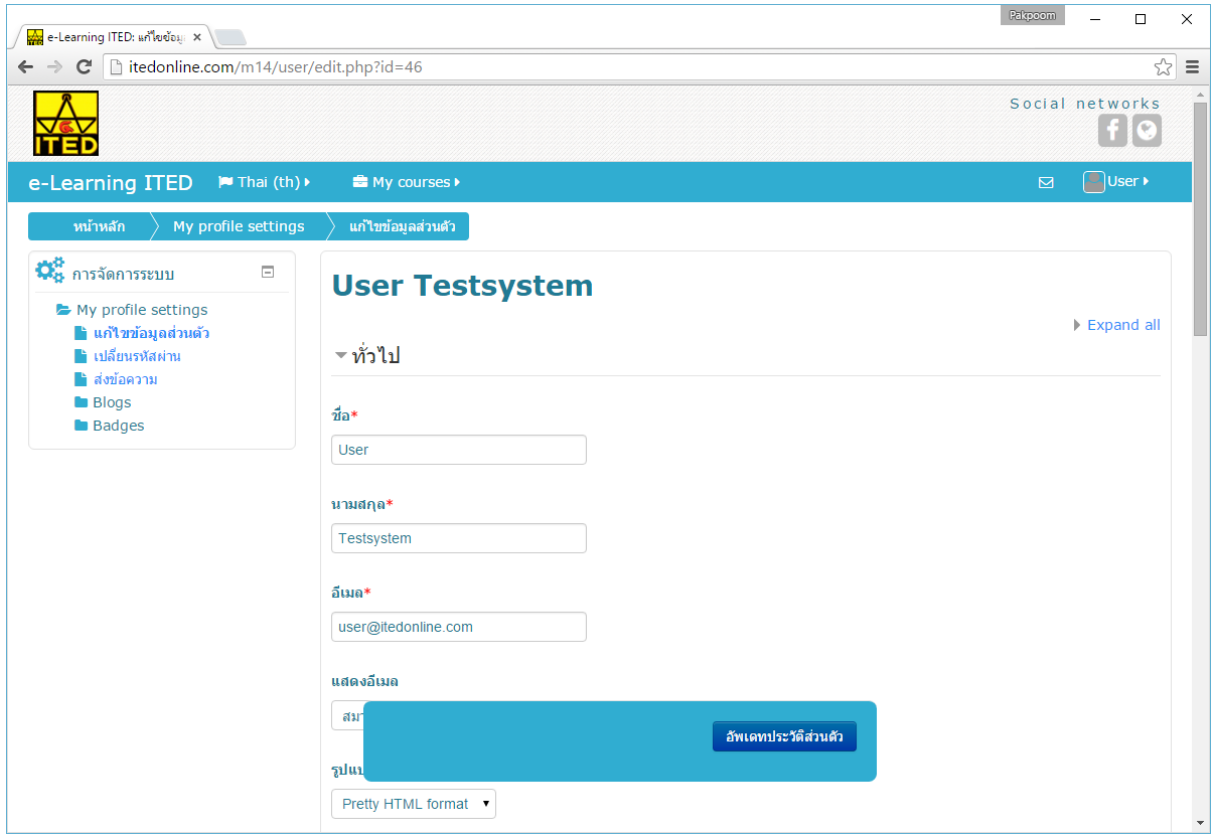

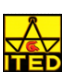

# **การใช้งานเนอหาบทเร ื้ ียน**

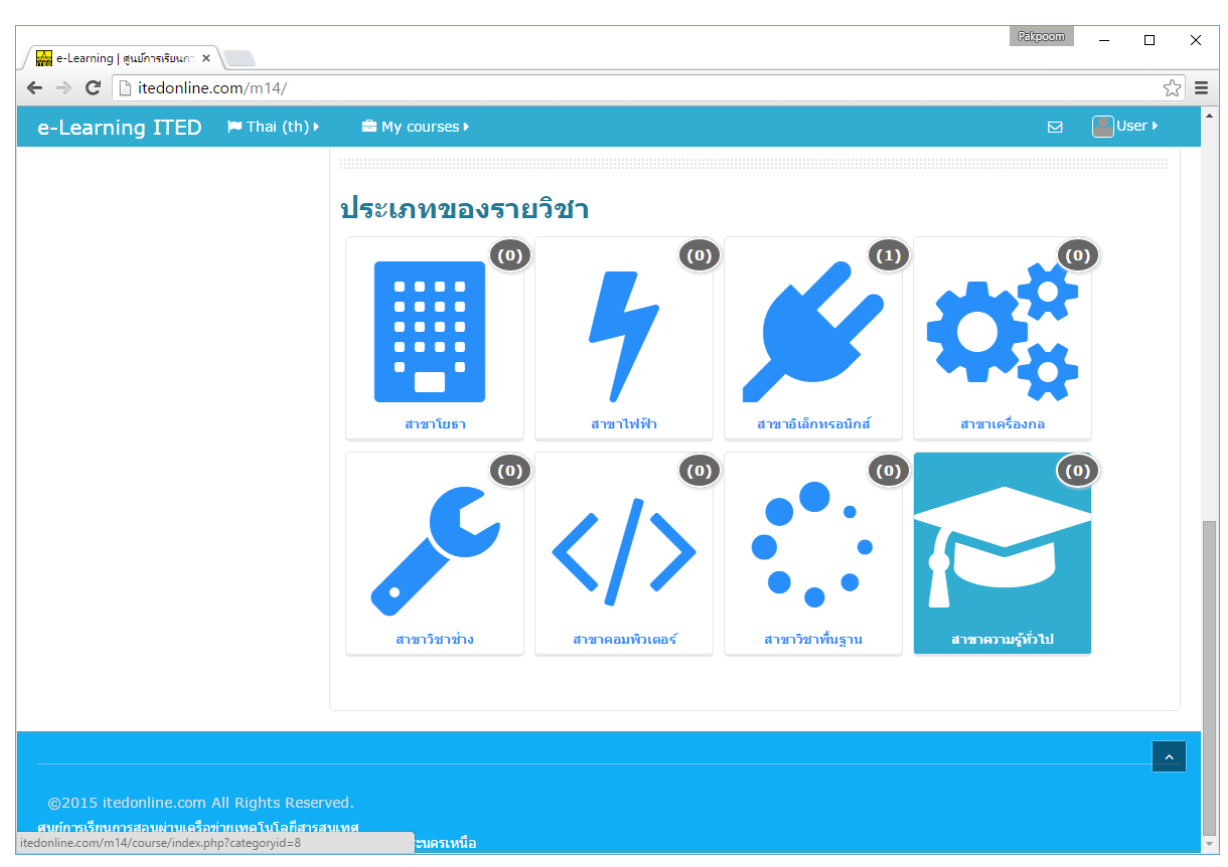

1. เข้าสู่ระบบด้วยชื่อผู้ใช้ที่สมัครไว้กับระบบ ผู้ใช้งานสามารถเข้าบทเรียนได้โดยการเลือกประเภทวิชาที่ระบุไว้

2. เมื่อเลือกประเภทวิชาเสร็จระบบจะแสดงรายการวิชาให้เลือกอีกครั้ง

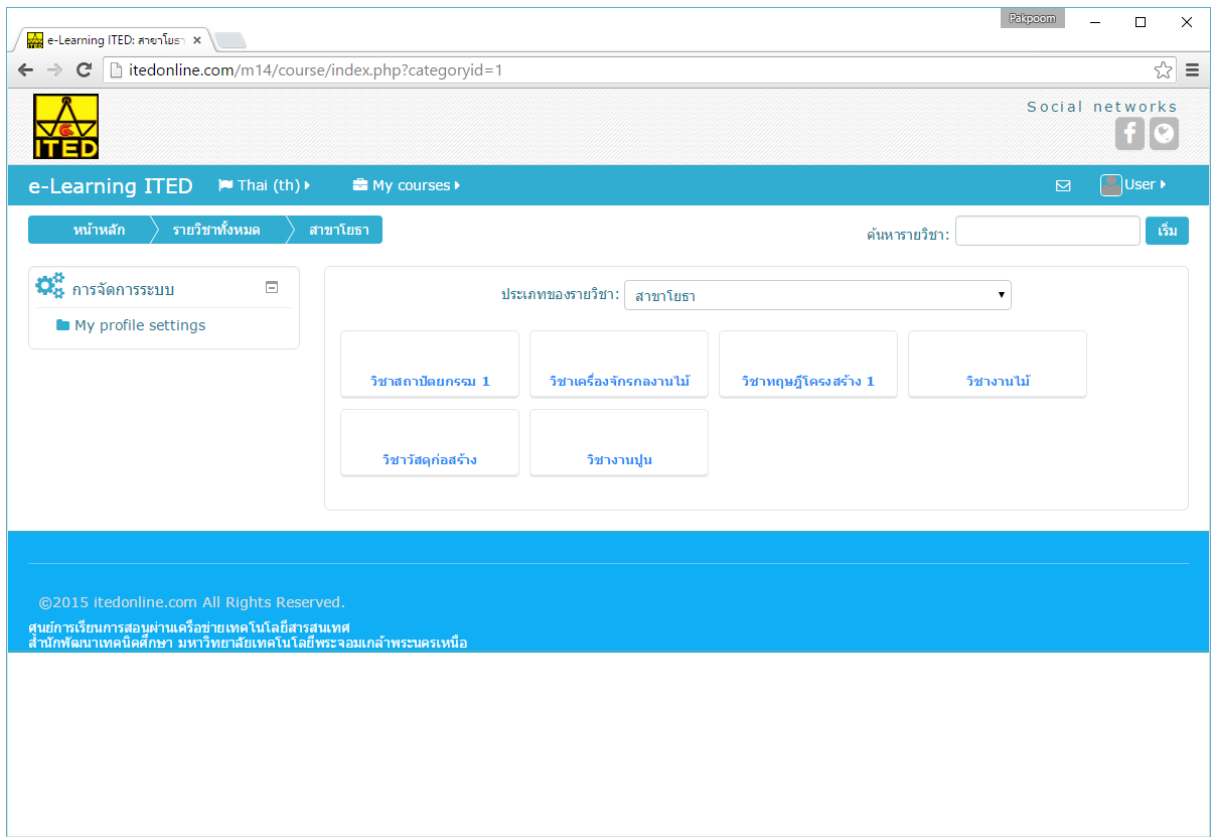

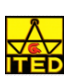

3. เมื่อเลือกวิชาเสร็จ ระบบจะให้ท่านเลือกเนื้อหาที่ต้องการศึกษา

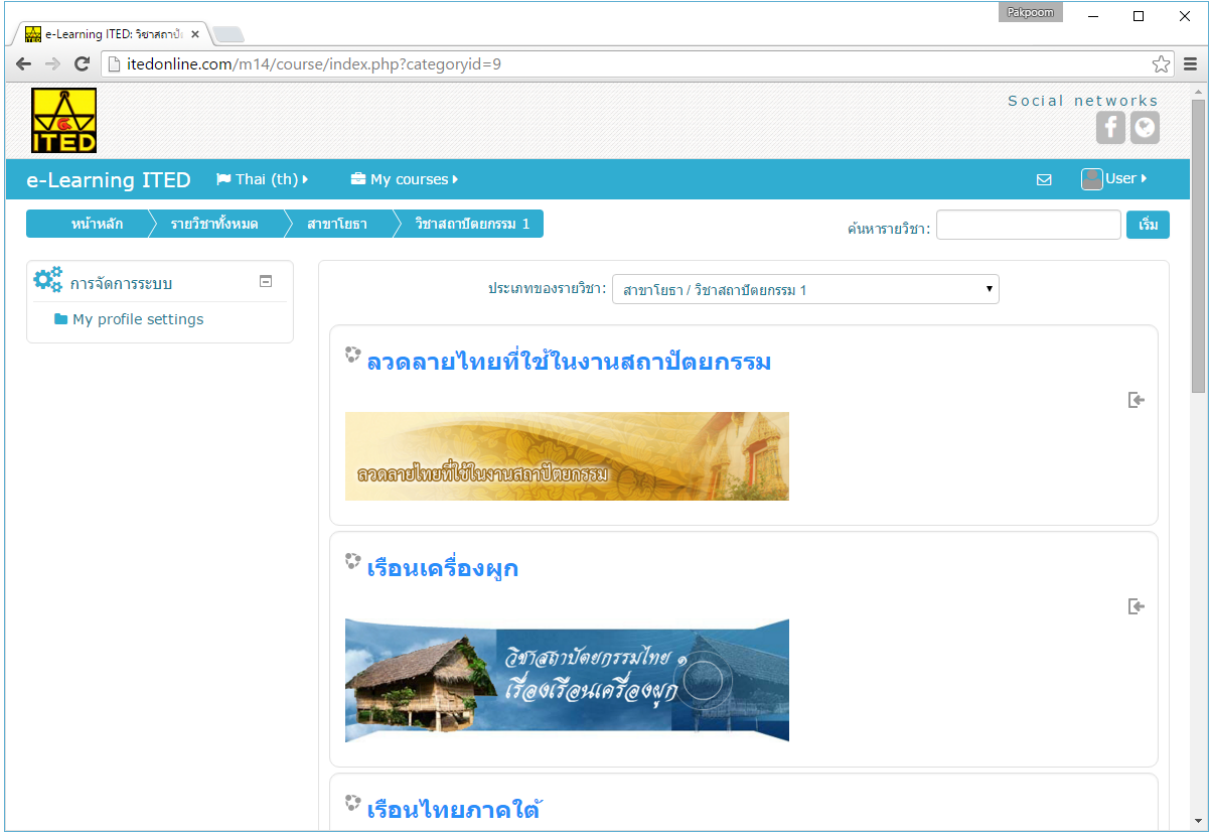

4. ในกรณีที่เลือกเนื้อหาแล้ว ถ้าท่านยังไม่เคยเข้าบทเรียนระบบจะแสดงข้อความเพื่อให้ท่านลงทะเบียนเพื่อ เข้าเรียนเนื้อหา โดยให้ท่านกดปุ่ม Enrol me

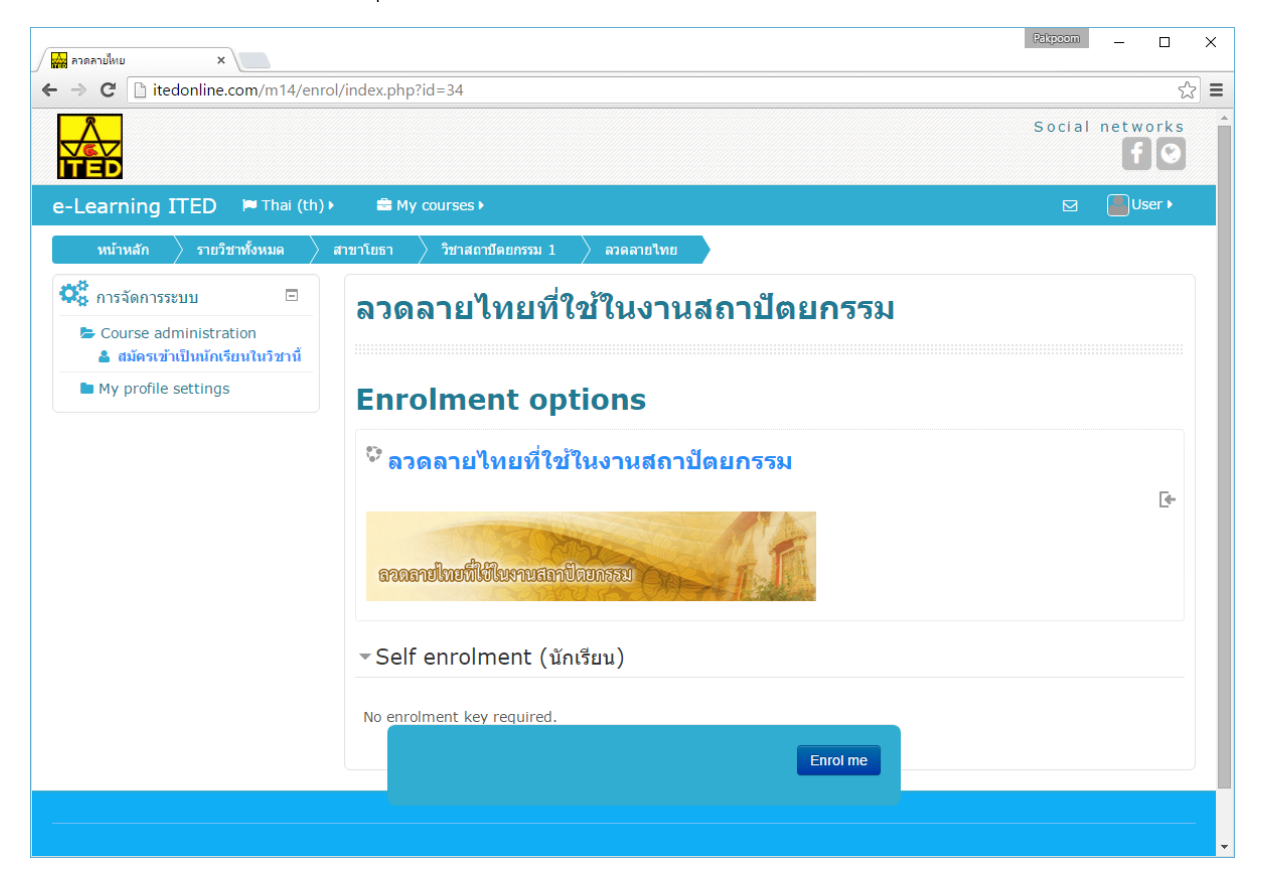

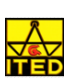

## 5. แสดงหน้าเนื้อหาที่ได้ลงทะเบียนเสร็จแลว้

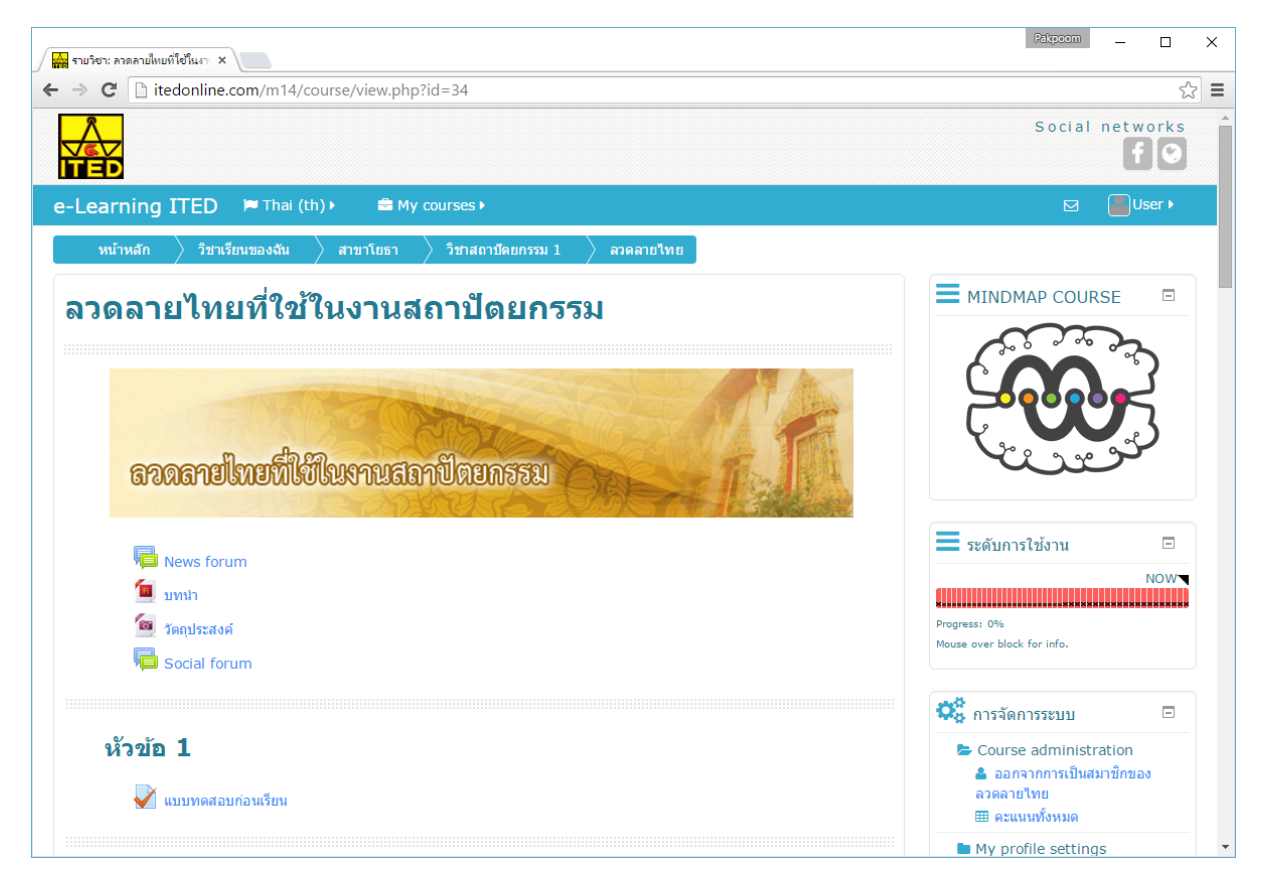

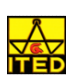

#### **รูปร่างของหนาบทเร ้ ียน**

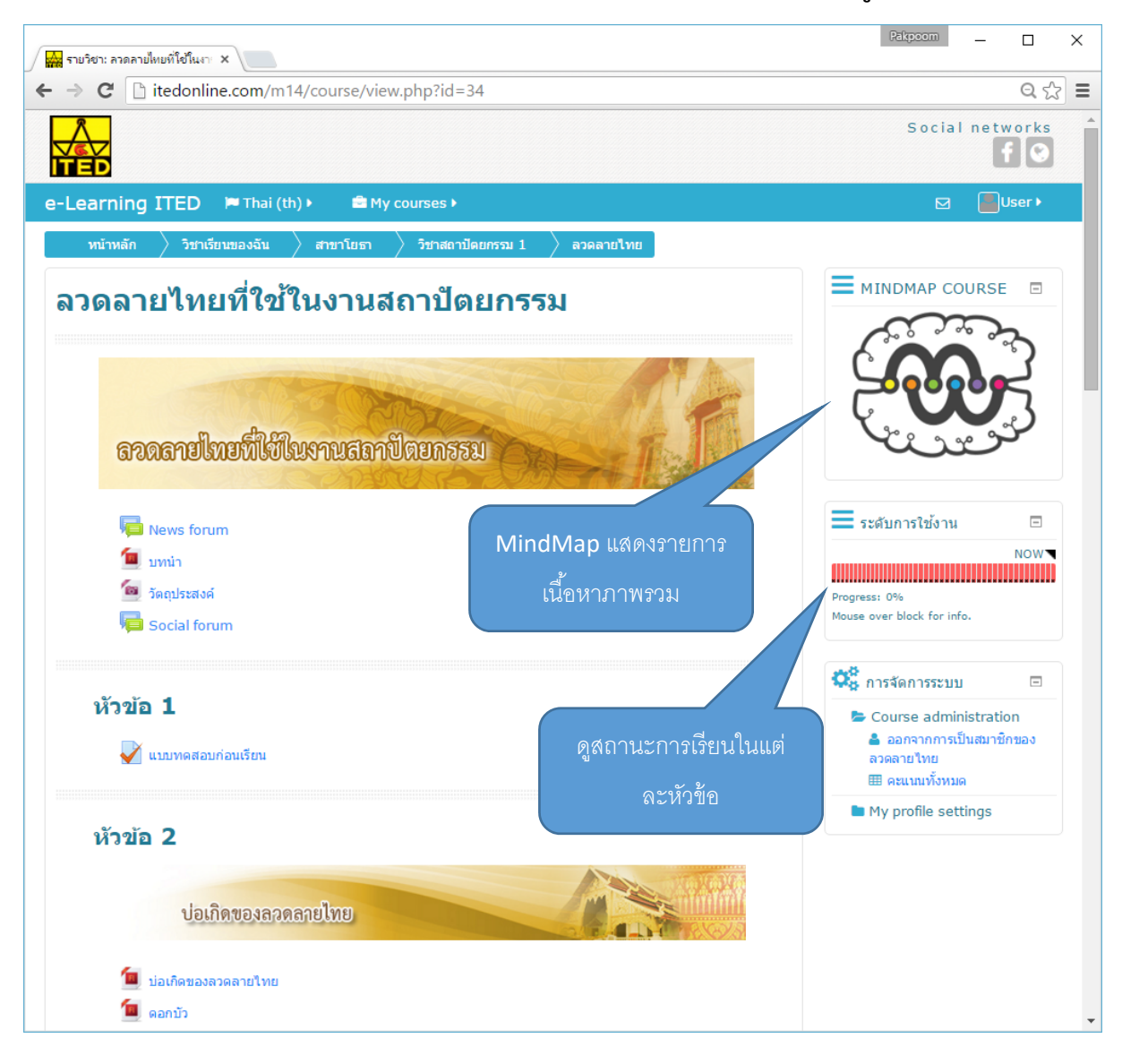

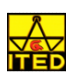

1. เมื่ออยู่ในหน้าบทเรียน จะมีการทํากิจกรรมเพื่อการเก็บคะแนน ก่อนการเรียน และหลังเรียน

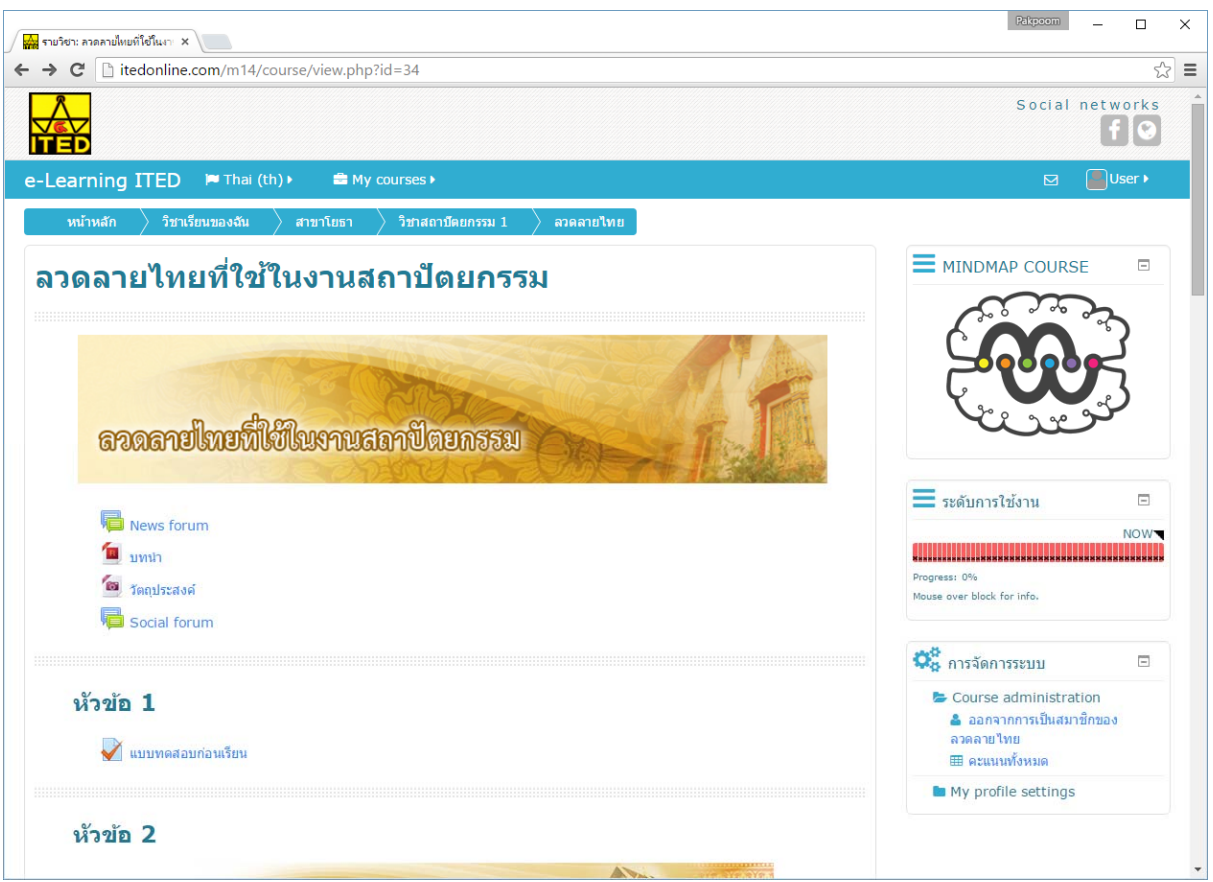

2. แบบทดสอบก่อนเรียน ซึ่งอยู่ด้านบนหรือหัวข้อแรกของบทเรียน

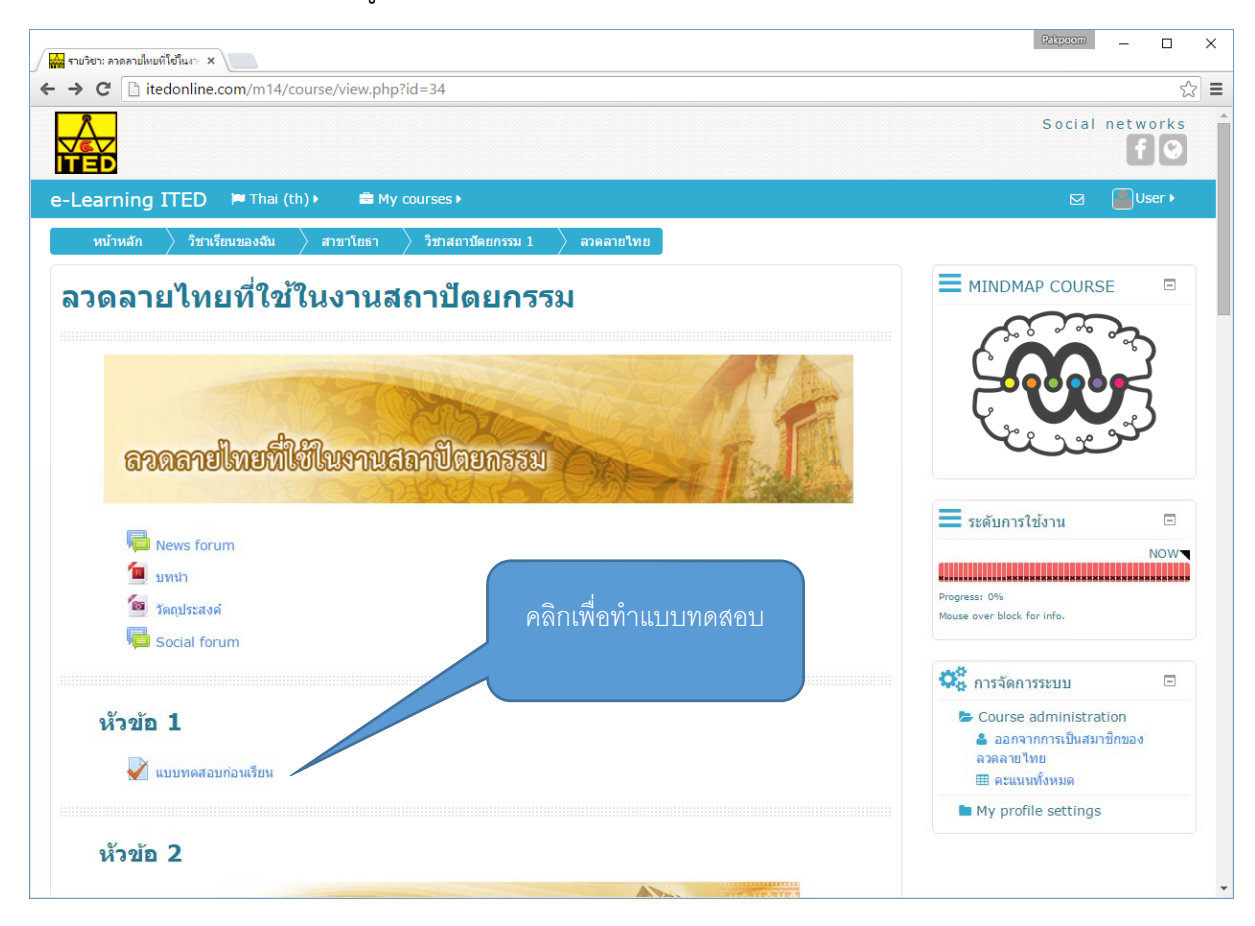

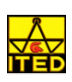

3. หรือแบบทดสอบหลังเรียน ซึ่งอยู่ด้านล่างหรือหัวข้อสุดท้ายของเนื้อหา

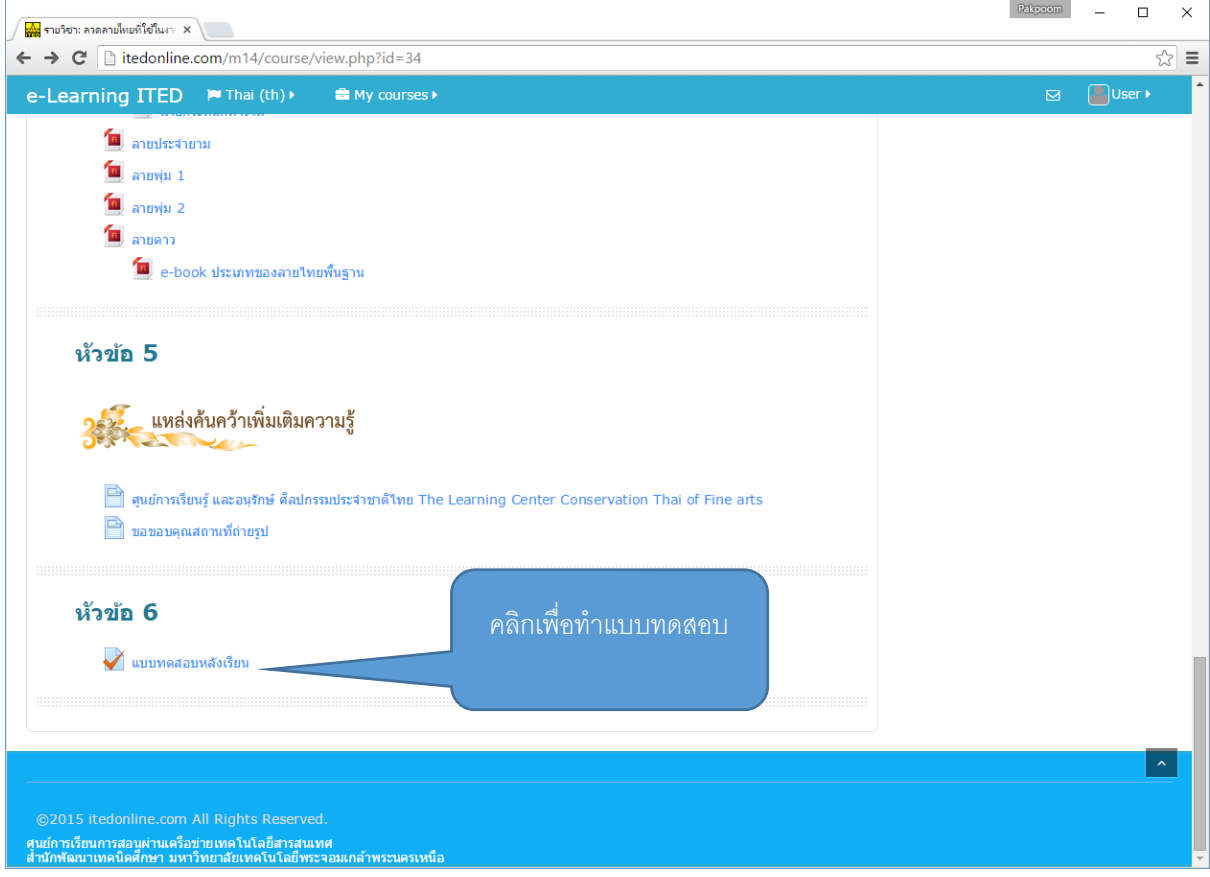

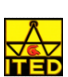

1. การเลือกดูคะแนนแบบทดสอบก่อนเรียน และหลังเรียนรวมถึงคะแนนกิจกรรมอื่นๆ สามารถเรียกดูได้ทาง เมนูด้านขวาของบทเรียน "คะแนนทั้งหมด"

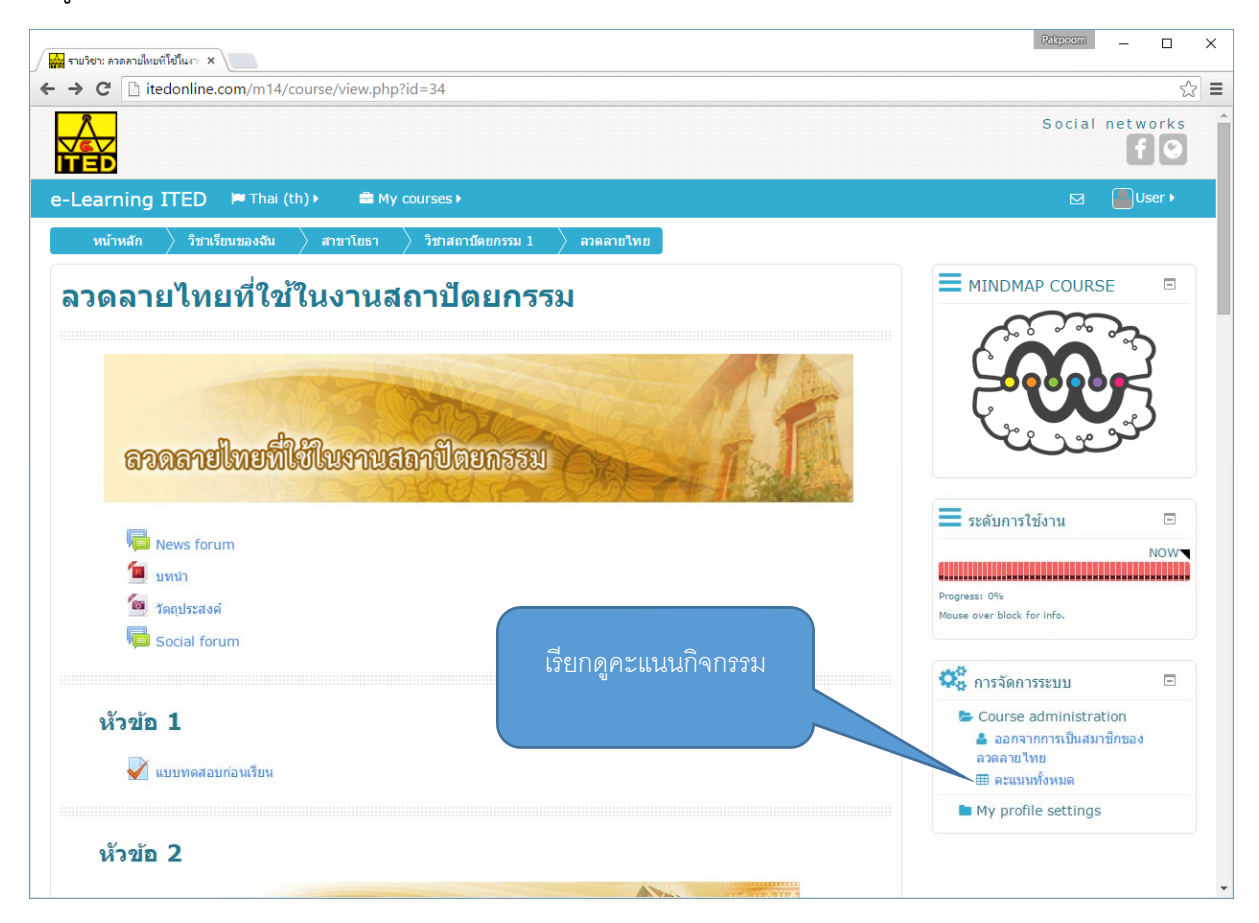

2. ระบบแสดงรายการคะแนนของผู้เรียนทั้งแบบทดสอบก่อนเรียน และหลังเรียน

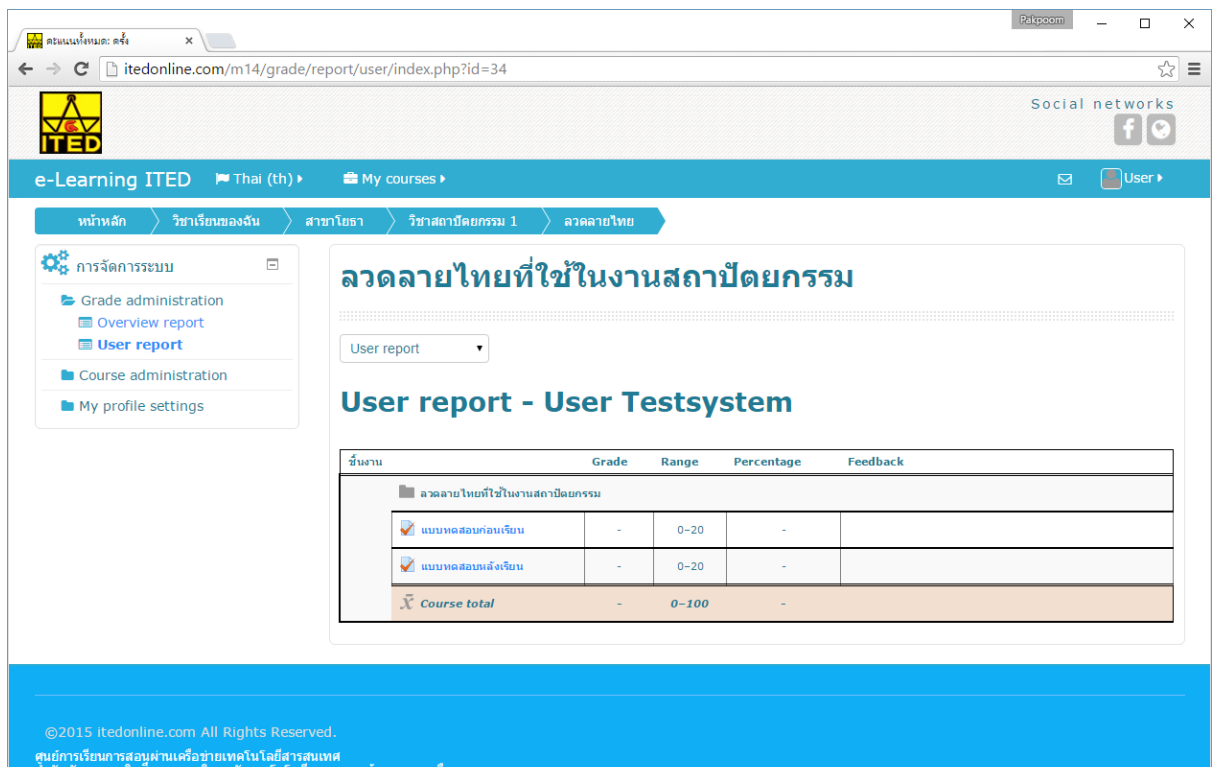

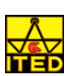